# **PBS v12.05 ODBC Installation**

**ODBC Catalog for AcuXDBC** 

**Passport Business Solutions** ODBC Catalog for AcuXDBC and AcuXDBC Server Version 12.05 Updated 07/19/2018

If you have any comments about this guide, please send your feedback to: psi@pass-port.com

Passport Software, Inc. ("Passport" or "PSI") has taken reasonable preventive measures to ensure the accuracy of the information contained in this manual. However, Passport makes no warranties or representations with respect to the information contained herein; and Passport shall not be held liable for damages resulting from any errors or omissions herein or from the use of the information contained in this manual.

PROPRIETARY RIGHTS NOTICE: No part of this material may be reproduced or transmitted in any form or by any means, electronic, mechanical, or otherwise, including photocopying and recording or in connection with any information storage or retrieval system, without express written permission from Passport Software, Inc.

Copyright Passport Software, Inc. © 2018. All Rights Reserved. PBS, RealWorld, and EZ Convert are trademarks or registered trademarks of Passport Software, Inc. SQL Server Express 2008 R2, SQL Server Express 2012, Windows, Windows 7, Windows 8, Windows 10. Windows Server 2008 and Windows Server 2012 are registered trademarks of Microsoft Corporation in The United States and other countries. AcuCOBOL-GT and Acu4GL are registered trademarks of Micro Focus (IP) Limited. Additional names of companies or products may be the intellectual property of their respective owners.

Passport Software, Inc. 181 Waukegan Rd. Suite 200 Northfield, IL 60093

Main: www.pass-port.com

Manufacturing: www.pbsmfg.com

ATTENTION: ONLY LICENSEES CURRENTLY ENROLLED IN THE PASSPORT UPDATE PROGRAM (PUP) ARE PERMITTED TO INSTALL AND USE, SUBJECT TO THE TERMS AND CONDITIONS OF THE LICENSE AGREEMENT BELOW, THE ENCLOSED SOFTWARE.

# **License Agreement**

#### 1. License Grant

Passport Software, Inc. (Passport) hereby grants to Licensee and Licensee accepts a non-exclusive license for the enclosed Software with the rights, terms, and conditions as detailed in this License Agreement:

- a. You may install and use the Software on a single computer system or single computer file server for your own internal business purposes provided you (the Licensee) do not exceed the number of concurrent users licensed by Passport to access the Software. If Licensee wishes to increase the number of licensed concurrent users, Licensee must contact Licensee's Passport Partner (your Passport Software supplier) or Passport directly.
- b. You may make backup copies of the Software as required for your own internal business purposes provided that you reproduce all copyright notices and other proprietary notices on each copy made. Backup copies may be used at any time to re-install the enclosed Software in the event of loss, destruction, or other malfunction of the Software.
- c. You may only transfer the Software and this license to a successor to the whole of Licensee's business, provided the successor agrees to accept the terms and conditions of this agreement. If you transfer the Software, you must report to Passport the name of the new user of the Software, and you may not retain any copies of the Software yourself once you have transferred it. No other transfers of the Software are permitted without the prior written consent of Passport Software, Inc.

Licensee shall not export or re-export, directly or indirectly (including via remote access) the Software, Documentation or other information or materials provided by Passport hereunder, to any country for which the United States or any other relevant jurisdiction requires any export license or other governmental approval at the time of export without first obtaining such license or approval from Passport. It shall be Licensee's responsibility to comply with the latest United States export regulations, and Licensee shall defend and indemnify Passport from and against any damages, fines, penalties, assessments, liabilities, costs and expenses (including reasonable attorneys' fees and court costs) arising out of any claim that Software, Documentation, or other information or materials provided by Passport hereunder were exported or otherwise accessed, shipped or transported in violation of applicable laws and regulations. Licensee shall comply with all laws, legislation, rules, regulations, and governmental requirements with respect to the Software, and the performance by Licensee of its obligations hereunder, of any jurisdiction in or from which Licensee directly or indirectly causes the Software to be used or accessed. In the event that this Agreement is required to be registered with any governmental authority, Licensee shall

cause such registration to be made and shall bear any expense or tax payable in respect thereof.

This non-exclusive license is effective for the useful life of the Software. However, this license will immediately terminate if you fail to comply with any term or condition of this Agreement. Upon termination you must destroy all copies of the Software.

A new version of the Software replaces the version of the Software previously licensed. Use of a new Software version terminates the license to use that part of the Software replaced by the new Software version and Licensee shall destroy or return to Passport all copies of any prior Software version previously licensed.

EXCEPT AS STATED ABOVE, YOU MAY NOT COPY, TRANSFER, OR DISTRIBUTE THE SOFTWARE TO OTHERS, AND ANY UNAUTHORIZED COPYING, TRANSFER, OR DISTRIBUTION SHALL AUTOMATICALLY TERMINATE YOUR LICENSE.

#### 2. Passport Update Program

Passport makes available its subscription update service (Passport Update Program - PUP) to licensees of the Software. Only licensees having current and up-to-date enrollment in PUP are permitted to install and use any Software updates. Contact your Passport Partner (your Passport Software supplier) or Passport directly to enroll in this program.

# 3. <u>Passport's Proprietary Rights</u>

The Software is copyrighted by Passport Software, Inc. and some portions of the Software are copyrighted by AcuCorp, Inc., a Micro Focus International PLC company. All rights reserved.

Passport and its third party licensors retain all proprietary and intellectual property rights in the Software and Documentation and in any trademarks affixed to the Software or the Documentation. Licensee shall not take any action inconsistent with such title and ownership. Licensee shall not alter or remove any printed or on-screen copyright, trade secret, proprietary or other legal notices contained on or in copies of any Software or Documentation. LICENSEE ACKNOWLEDGES AND AGREES THAT THE SOFTWARE MAY CONTAIN CODE OR REQUIRE DEVICES THAT DETECT OR PREVENT UNAUTHORIZED USE OF THE SOFTWARE. Licensee shall notify Passport immediately in the event of unauthorized possession or use of Software or Documentation.

Licensee is not permitted (a) to decompile, disassemble, reverse compile, reverse assemble, reverse translate or otherwise reverse engineer the Software, (b) to use any similar means to discover the source code of the Software or to discover the trade secrets in

the Software, or (c) to otherwise circumvent any technological measure that controls access to the Software.

Updates to the Software made available to Licensee through the Passport Update Programs shall be treated for all purposes as Software under this License and all intellectual property rights therein shall be retained by Passport.

#### 4. <u>Limited Warranty and Disclaimers</u>

Passport warrants that the CD-ROM and/or other media on which the Software and User Documentation is recorded are readable by a compatible hardware system. For a period of 90 days (the Warranty Period) after the initial date of this license, if Licensee discovers any defects in the readability of the original CD-ROM and/or other media, Licensee may return it to Licensee's Passport Partner (your Passport Software supplier) or Passport for a free replacement, which is Licensee's sole and exclusive remedy in the event of such defect[s].

EXCEPT AS SPECIFICALLY PROVIDED HEREIN, THE SOFTWARE IS NOT ERROR-FREE AND IS BEING PROVIDED "AS IS" WITHOUT WARRANTY OF ANY KIND.

PASSPORT SOFTWARE, INC., ITS PROGRAM LANGUAGE SUPPLIERS AND OTHER VENDORS, HEREBY DISCLAIM ALL WARRANTIES, WHETHER EXPRESS OR IMPLIED, ORAL OR WRITTEN, WITH RESPECT TO THE SOFTWARE INCLUDING, WITHOUT LIMITATION, ALL IMPLIED WARRANTIES OF TITLE, NON-INFRINGEMENT, MERCHANTABILITY, FITNESS FOR ANY PARTICULAR PURPOSE, COURSE OF DEALING OR TRADE USAGE.

NO WARRANTY IS MADE REGARDING THE RESULTS OF ANY SOFTWARE OR SERVICES OR THAT ALL ERRORS IN THE SOFTWARE WILL BE CORRECTED, REGARDLESS OF THE FORM OR NATURE OF ANY CLAIM. SOME STATES DO NOT ALLOW THE EXCLUSION OR LIMITATION OF IMPLIED WARRANTIES, AND DO NOT ALLOW A LIMITATION ON HOW LONG ANY IMPLIED WARRANTY LASTS, SO THE ABOVE LIMITATIONS MAY NOT APPLY. NO PASSPORT EMPLOYEE, SUPPLIER, OR AGENT IS AUTHORIZED TO MAKE ANY MODIFICATIONS OR ADDITIONS TO THIS WARRANTY.

THE ENTIRE RISK AS TO THE QUALITY AND PERFORMANCE OF THE SOFTWARE IS WITH YOU. SHOULD THE SOFTWARE PROVE DEFECTIVE, YOU ASSUME THE ENTIRE COST OF ANY NECESSARY SERVICING, REPAIR OR CORRECTION, AND ANY INCIDENTAL OR CONSEQUENTIAL DAMAGES.

IN NO EVENT WILL PASSPORT, ITS PROGRAMMING LANGUAGE SUPPLIERS AND OTHER VENDORS, DISTRIBUTORS, OR DEALERS (PASSPORT PARTNERS) BE LIABLE FOR ANY DAMAGES, INCLUDING LOSS OF DATA, LOSS OF PROFITS, OR DIRECT, OR INDIRECT, INCIDENTAL, SPECIAL, OR CONSEQUENTIAL DAMAGES RESULTING FROM ANY DEFECT IN THE SOFTWARE, EVEN IF THEY HAVE BEEN ADVISED OF THE POSSIBILITY OF SUCH DAMAGE. SOME STATES DO NOT ALLOW THE EXCLUSION OR LIMITATION OF IMPLIED

WARRANTIES OR LIABILITY FOR INCIDENTAL OR CONSEQUENTIAL DAMAGES, SO THE ABOVE LIMITATIONS MAY NOT APPLY TO YOU.

THE FOREGOING RESTRICTIONS, DISCLAIMERS AND LIMITATIONS SHALL APPLY AND REMAIN IN FORCE EVEN IN THE EVENT OF A BREACH BY PASSPORT HEREUNDER OF A CONDITION OR FUNDAMENTAL TERM HEREUNDER, OR IN THE EVENT OF A BREACH WHICH CONSTITUTES A FUNDAMENTAL BREACH.

#### 5. <u>General Terms and Conditions</u>

Nothing contained in this Agreement shall be deemed to constitute either party as the agent or representative of the other party, or both parties as joint venturers or partners for any purpose. Licensee's supplier of the Software (referred to herein as a "Passport Partner") is an independent contractor in relation to Passport and is not an employee, agent or partner of Passport.

This License Agreement is governed by the laws of the State of Illinois and jurisdiction for any claim or controversy raised by Licensee against Passport Software, Inc. shall only be in the Circuit Court of Cook County, State of Illinois.

If either party commences any action or proceeding against the other party to enforce or interpret this License, the prevailing party in such action or proceeding shall be entitled to recover from the other party the actual costs, expenses and attorneys' fees (including all related costs and expenses), incurred by such prevailing party in connection with such action or proceeding and in connection with obtaining and enforcing any judgment or order thereby obtained.

This License and the rights and obligations hereunder, may not be assigned, in whole or in part by Licensee, except to a successor to the whole of Licensee's business, without the prior written consent of Passport. In the case of any permitted assignment or transfer of or under this License, this License and all of its terms and conditions shall be binding upon, and inure to the benefit of, the successors, executors, heirs, representatives, administrators and assigns of the parties hereto.

This is the complete and exclusive statement of the License between you and Passport, and this License supersedes any prior agreements or understanding, oral or written, with respect to the subject matter of this License.

If you have any questions regarding this License, you may contact Passport at 847-729-7900 or email to psi@pass-port.com.

# **Table of Contents**

| 1. Introduction                                                                  | 2  |
|----------------------------------------------------------------------------------|----|
| Product Description                                                              | 2  |
| AcuXDBC                                                                          | 2  |
| PBS™ ODBC Catalog for AcuXDBC™ and Multi-Company Configuration                   | 2  |
| Passport Query Builder                                                           | 2  |
| Changes to the ODBC Catalog                                                      | 3  |
| AcuXDBC Requirements                                                             | 3  |
| Upgrading from an Earlier Version of PBS                                         | 3  |
| 3. AcuXDBC and PBS <sup>™</sup> ODBC Catalog Installations                       | 7  |
| Installing AcuXDBC                                                               | 7  |
| Uninstalling AcuXDBC                                                             |    |
| Installing the PBS <sup>™</sup> ODBC Catalog for AcuXDBC <sup>™</sup> in Windows | 16 |
| 4. AcuXDBC Product Configuration                                                 | 18 |
| AcuXDBC Configuration File                                                       | 18 |
| Installation of the AcuXDBC Configuration File                                   | 18 |
| Modifying the Configuration File Paths and Settings – Multi-Company              | 19 |
| Data Source Name Configuration Example                                           | 21 |
| Accessing the ODBC Data Source Administrator                                     | 21 |
| Add and Configure the Data Source Name (DSN)                                     | 22 |
| ODBC-Enabled Application Installation and Configuration                          | 25 |
| Test the AcuXDBC Client Installation                                             | 26 |
| Testing XDBC from the Client                                                     | 26 |
| Connection Failed Error Message – SQL State 28000                                | 26 |
| Where to go from here?                                                           | 28 |
| Appendix                                                                         | 29 |
| 1. Concepts and Terms                                                            |    |
| 2. Data Security and Limiting Access to PBS Data                                 |    |
| 3. Support and Contact Information                                               |    |
| 4. ODBC Performance                                                              |    |
| 5. SQL Support                                                                   |    |
| 6. Hardware Issues                                                               |    |
| 7. For programmers: Adding Files to an XDBC System Catalog                       |    |
| 8. Modifying the XDBC Queries in Excel                                           |    |
| 9 Supported Modules and Files                                                    | ΔΔ |

# 1. Introduction

The Micro Focus **extend**® 9/10 AcuXDBC® Data Interface for Windows® along with the PBS ODBC Catalog for AcuXDBC provides you with direct access to Passport Business Solutions information stored in vision data files. The AcuXDBC Data Interface for Windows presents your Passport Business Solutions accounting information to you for use with ODBC-enabled applications using the Microsoft's Open DataBase Connectivity standard.

# **Product Description**

The single user version of the XDBC product for Passport Business Solutions consists of two components; the Acucorp extend 9/10 AcuXDBC Data Interface for Windows and the PBS ODBC Catalog files. Chapter 3 and Chapter 4 cover the steps of the installation and configuration.

**NOTE**: Each of these products is installed separately.

## **AcuXDBC**

The Micro Focus *extend 9/10* AcuXDBC Data Interface for Windows is the conduit between your Passport Business Solutions data and ODBC-enabled applications such as Microsoft Office applications. AcuXDBC gives ODBC-enabled applications access to your Passport Business Solutions data files. The AcuXDBC driver is used to create the data source that you will use in real-time to access your Passport Business Solutions data.

Earlier versions of AcuXDBC may function properly with PBS. Only versions 9 and 10 are mentioned in this document. The AcuXDBC version does not have to match the PBS runtime version.

# PBS<sup>™</sup> ODBC Catalog for AcuXDBC<sup>™</sup> and Multi-Company Configuration

Passport Software, Inc. has created a PBS ODBC Catalog that is used in conjunction with AcuXDBC to provide access to your Passport Business Solutions data. This PBS ODBC Catalog is specific to the format of your Passport Business Solutions data files and it allows AcuXDBC to properly organize the data within these files for ODBC-enabled applications.

The same ODBC Catalog is used for each company in PBS; however a separate configuration is required for each company.

# **Passport Query Builder**

If you are licensed for Passport Query Builder and you have a PBS Vision system, AcuXDBC is required to be installed on each workstation where the user wants to build or run a query.

# **Changes to the ODBC Catalog**

If you had XDBC previously, there are major changes to the ODBC Catalog that will cause you to remake your queries after upgrading. See Queries in Previous Versions of PBS.

Also see Changed or New Files from v12.02 to 12.05.

# **AcuXDBC Requirements**

XDBC version 8.1.x will run on most systems, even with PBS 12.05. If you already have this version then you may use it. You may also install XDBC version 9.1.x, 9.2.x or 10.1.x.

In order to interface your Passport Business Solutions data with a Windows application through AcuXDBC, you must be able to provide the following environment for *extend* AcuXDBC Data Interface for Windows.

- Microsoft Vista, Windows 7, Windows 8 or Windows 10 for the single user or client installation.
- Office may have an option of installing 32-bit or 64-bit. If you already have 32-bit version of XDBC, you may install the 32-bit version of Office to retain compatibility.

If you choose the 64-bit version of Office you must use a 64-bit version of XDBC.

# **Upgrading from an Earlier Version of PBS**

Older versions of AcuXDBC work with PBS as long as the Office bit version matches. See bullet point above about 32-bit and 64-bit versions of Office and XDBC.

## **For Windows Paths**

There are two options: One, if you maintain the same path and two, if you do not:

- 1. An option is to retain the path. Here is an example: If the path to your live version is *C:/PBS*, rename it to *C:/PBS.old* (or whatever is appropriate). Then install V12 into the *C:/PBS* path.
  - The final step is to install the v12.05 System Catalog into the PBS 12.05 system. The configuration file will *not* have to be modified.
- 2. You may use a different path for v12, but then you must update the configuration file(s) with the new path. The standard location for the configuration file(s) is C:\Micro Focus\extend 10.0.1\AcuGT\AcuGT. For information on altering the configuration file refer to the section called Modifying the Configuration File Paths and Settings Multi-Company later in this document.

If you are upgrading to 9.1 AcuXDBC and you have AcuXDBC 8.1 installed on each workstation:

- 1. Uninstall the AcuXDBC 8.1 client driver.
- 2. Install the new 9.1 client driver. There are 32-bit and 64-bit versions available. Again, it must match the version of Office.
- 3. Configure the DSN for the AcuConnect 9.1 driver.

# Windows Single User Install

This is done for a Windows system only. You may use your existing Extend 8.x AcuXDBC. It runs fine on Windows Vista, Windows 7, Windows 8 and may work on Windows 10 as well.

- 1. Install PBS v12.05 including updates and hot fixes.
- 2. Run EZ convert to convert the data. Install the updates and hot fixes for PBS.
- 3. Install the latest system catalogs for the current version.
- 4. Setup the configuration file to point to the new system.

## **Queries in Previous Version of PBS**

There are two system catalogs for PBS v12.05:

- 1. One catalog works like v12.04 and earlier. The field and file names are the same as previous versions. This is called the Classic system catalog.
- 2. The second newer catalog type has the same field and file names as PBS SQL. This provides continuity between the PBS Vision and PBS SQL versions. When you move from PBS vision to PBS SQL only a few changes are needed to get your existing Queries to run. It is recommended that you use this system catalog.

To make SQL and XDBC file and field names identical, they were changed in the V12.05 XDBC to match the V12.05 SQL names. An example of a changed ODBC Table name:

12.04 - AP VENFIL

12.05 - VENFIL

Most of the field names were changed as well.

You will have to modify or create new queries from any earlier version of PBS, to make them work in v12.05.

# Changed or New Files from v12.02 to 12.05

The following is a list of changed or new files as it relates to XDBC:

| Module | File description       | ODBC Table | 12.02 to<br>12.03 | 12.03 to<br>12.04 | 12.04 to<br>12.05 |
|--------|------------------------|------------|-------------------|-------------------|-------------------|
| A/P    | Control information    | APCTLF     | No                | No                | Yes               |
| A/P    | A/P Distributions      | APDIST     | Yes               | No                | Yes               |
| A/P    | Changed vendors        | CNGVEN     | No                | No                | Yes               |
| A/P    | Purchasing addresses * | PURADR     | No                | No                | Replaced          |
| A/P    | Vendor contacts *      | PCOFIL     | No                | No                | Replaced          |
| A/P    | Pay-to addresses       | PAYTOF     | No                | No                | Yes               |

| A/P        | Transaction memos             | TRXMEM  | No      | No       | Yes        |
|------------|-------------------------------|---------|---------|----------|------------|
| A/P        | Vendors                       | VENFIL  | No      | No       | Yes        |
| A/P        | Vendor History                | VENHIS  | Yes     | No       | Yes        |
| A/R        | A/R codes                     | ARCODS  | No      | No       | Yes        |
| A/R        | A/R Distributions             | ARDIST  | Yes     | No       | No         |
| A/R        | Control information           | ARCTLF  | No      | No       | Yes        |
| A/R        | Changed Customers             | CNGCUS  | No      | No       | Yes        |
| A/R        | Customers                     | CUSFIL  | No      | No       | Yes        |
| A/R        | Invoice history               | IHSHDR  | No      | No       | Yes        |
| A/R        | Recurring Headers             | RHDRFI  | No      | Yes      | No         |
| C/0        | Control information           | COCTLF  | No      | Yes      | Yes        |
| C/R        | Control Information           | CKCTLF  | Yes     | Yes      | No         |
| C/R        | C/R Distributions             | CRDIST  | Yes     | No       | No         |
| C/R        | Checkbook Transactions        | CHKTRX  | Yes     | No       | Yes        |
| G/L        | G/L Codes                     | GLCODS  | No      | No       |            |
| G/L<br>G/L | Distribution Transactions     | GNJTRX  |         | No       | Yes<br>Yes |
|            | General Journal Header        |         | Yes     |          |            |
| G/L        |                               | MLTRXD  | No      | No<br>No | Yes        |
| G/L        | General Journal Transactions  | MLTRXH  | No      | No       | Yes        |
| G/L        | G/L Transactions              | TRXFIL  | Yes     | No       | Yes        |
| I/C        | I/C Distributions             | ICDIST  | Yes     | No       | No         |
| I/C        | Serial Numbers                | ICTRKF  | Yes     | No       | No         |
| I/C        | Serial Number History         | SERHIS  | Yes     | No       | No         |
| I/C        | I/C Inventory History         | ITXHIS  | Yes     | No       | No         |
| I/M        | I/M Inventory History         | INVHIS  | No      | Yes      | Yes        |
| I/M        | Freeze Inventory              | PHYFRZ  | New for | No       | No         |
| . /        | /6                            | LCAULIC | 12.03   |          | .,         |
| I/M        | Lot/Serial History            | LSNHIS  | No      | No       | Yes        |
| I/M        | Freeze On-hand Inventory      | OHIFRZ  | New for | No       | No         |
| . /        |                               |         | 12.03   |          |            |
| I/M        | Inventory Transaction History | INVHIS  | No      | Yes      | No         |
| I/M        | Master Items                  | ITMMST  | No      | Yes      | No         |
| I/M        | On Hand Inventory Details     | OHIDET  | No      | No       | Yes        |
| I/M        | Shop Orders                   | SOFIL   | No      | Yes      | No         |
| J/C        | J/C Distributions             | JCDIST  | Yes     | No       | No         |
| J/C        | Job Details                   | DTLFIL  | No      | No       | Yes        |
| J/C        | Inactive Job Details          | DTLFIX  | No      | No       | Yes        |
| J/C        | Holding File                  | HLDFIL  | No      | No       | Yes        |
| M/J        | Estimates/Quotes lines        | ESTLIN  | No      | Yes      | No         |
| M/J        | Shop Order Labor Open         | SOLAB   | No      | Yes      | No         |
| M/J        | Shop Order Misc. Cost         | SOMSC   | No      | Yes      | No         |
| M/J        | Shop Order Purchas/Cost       | SOPMCD  | No      | No       | Yes        |
| O/E        | Control Information           | OECTLF  | Yes     | No       | No         |
| O/E        | Order Header                  | ORDHDR  | No      | No       | Yes        |

| P/D | Standard Operations            | STDOPN | No     | Yes     | No      |
|-----|--------------------------------|--------|--------|---------|---------|
| P/O | Changed Transaction Header     | CNGHDR | No     | No      | Yes     |
| P/O | P/O Transaction Header         | HDRTRX | No     | No      | Yes     |
| P/O | P/O Master Header              | POHDRF | No     | No      | Yes     |
| P/O | Price Adjustments              | PRCADJ | No     | No      | Yes     |
| P/O | Receivings History             | RCVHIS | No     | No      | Yes     |
| P/O | Receivings Transactions        | RCVTRX | No     | No      | Yes     |
| P/P | Blanket P.O. Header            | BPOHDR | No     | No      | Yes     |
| P/P | P.O. Change Log                | POCNGL | No     | Yes     | No      |
| P/P | P.O. Header                    | PPHDRF | No     | No      | Yes     |
| P/P | Purchase Order Lines           | POLINF | No     | Yes     | No      |
| P/P | Price variances                | PPVDET | No     | Yes     | No      |
| PR  | Changed Employees Log          | CNGEMP | No     | Yes     | Yes     |
| PR  | Deductions/Earnings            | DEDCOD | No     | Yes     | Yes     |
| PR  | Employees                      | EMPFIL | No     | Yes     | Yes     |
| PR  | Employee History               | KSHIFL | No     | Yes     | Yes     |
| PR  | Adjustment Distributions       | MANDIS | No     | Yes     | No      |
| PR  | Adjustment Transaction History | MANHIS | No     | Yes     | Yes     |
| PR  | Adjustment Transactions        | MANTRX | No     | Yes     | Yes     |
| PR  | Jurisdictions                  | MJRFIL | Yes    | No      | Yes     |
| PR  | Payroll Control Information    | PRCTLF | No     | Yes     | Yes     |
| PR  | Payroll Distributions          | PRDIST | Yes    | No      | No      |
| PR  | Quarter-to-date History        | QTDHIS | No     | Yes     | Yes     |
| PR  | State/City History             | SCDHIS | No     | No      | Yes     |
| PR  | Tax Codes                      | TAXCOD | No     | No      | Yes     |
| PR  | Time Distributions             | TIMDIS | No     | Yes     | No      |
| PR  | Time Transaction History       | TIMHIS | No     | Yes     | Yes     |
| PR  | Time Transactions              | TIMTRX | No     | Yes     | Yes     |
| PR  | Void Check Transactions        | VDMTRX | Yes    | Yes     | Yes     |
| PR  | Void Checks                    | VDPCHK | No     | Yes     | No      |
| PS  | Registers                      | REGIFI | No     | No      | Yes     |
| SY  | Navigator Distributions        | NADIST | Yes    | No      | No      |
| SY  | Credit Card Tokens             | CCTKNF | N/A    | New for | Yes     |
|     |                                |        |        | 12.04   |         |
| SY  | Multiple contacts *            | CNTCTF | No     | No      | Removed |
| CV  | Contacts *                     | CONTAC | NI / A | N1 / A  | New for |
| SY  | Contacts *                     | CONTAC | N/A    | N/A     | 12.05   |
| SY  | Locations *                    | LOCATF | N/A    | N/A     | New for |
|     |                                |        |        |         | 12.05   |

<sup>\*</sup> The Vendor Contacts file is replaced by the System Contacts. The A/P Purchasing Addresses file is replaced by the System Locations file. The Multiple contacts file was never used in previous versions and has been removed for v12.05.

# 3. AcuXDBC and PBS<sup>™</sup> ODBC Catalog Installations

# **Installing AcuXDBC**

The following installation instructions apply to AcuXDBC Windows single user or client.

A single-user system means that AcuXDBC is installed and configured for one computer. A client install means the PBS data is accessed over a network through AcuXDBC Server.

The *Micro focus extend AcuXDBC* product is the driver program for AcuXDBC access to Passport Business Solutions Vision data files. AcuXDBC acts as a gateway to your Passport Business Solutions data using Microsoft's Open Database Connectivity (ODBC) standard.

You will need a *Product Code* and *Product Key* in order to install AcuXDBC. This will be on a document titled *AcuXDBC v9.x.x License Key Summary* or something similar. You may use that version product code and key as long as you have the matching install version. The product code and key is usually provided as a PDF file which may be downloaded from Passport's <u>FMS</u> site. The file is named something like: *Partner Name – Company Name - AcuXDBC v9.x.x 2 user*.

In order to finish the configuration you must have a mapped drive to the PBS installation.

# **Install as Administrator**

0. Whether this is a Windows 7, Windows 8 or Windows 10 operating system, install AcuXDBC as an administrator! Right click on the install and select install as administrator. If you do not, XDBC may not run with Microsoft Office Products.

# **AcuXDBC Install Steps**

1. Put the 1001win32.zip, 10.0.1win64.zip, 925win32.zip, 925win64.zip, Extend9.1.2\_win64bit.zip or Extend9.1.21win32bit.zip file into a temporary folder on the C drive. Basically, if you have a 32-bit version of *Office*, install the 32-bit version of XDBC. If you have the 64-bit office version, install the 64-bit version of XDBC. For more information see 32-bit vs. 64-bit.

Extract the file. From the Disk1 or MSI folder, right click on setup.exe and select Run as administrator.

If version 10.0.1, right click on *extend(r) Version 10.0.1 x86.exe* and Run as administrator. For a 64 bit version of office, the install names should be slightly different. For example: *extend(R) Version 10.0.1 x64.exe*.

After running it a window similar to the following displays. The following Windows show the either the 10.0.1 or 9.2.1 version. These versions are similar. The screens indicate the actual version you are installing:

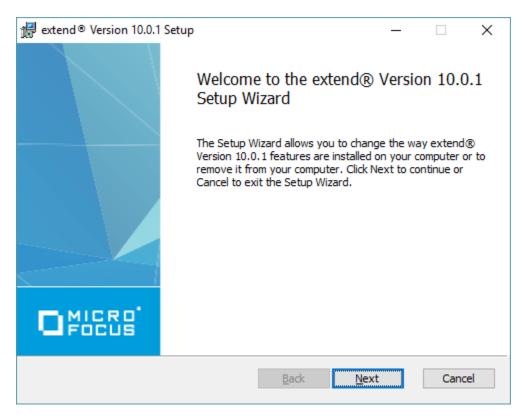

Select Next and this window displays:

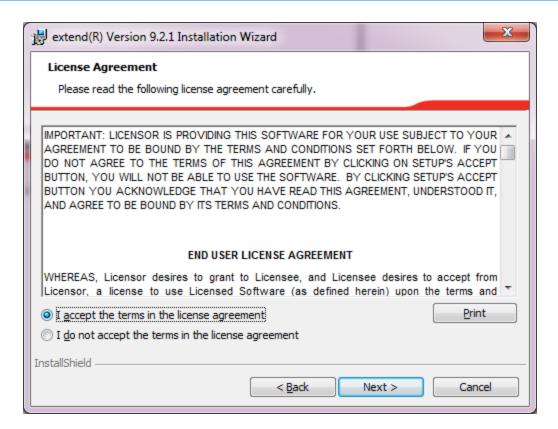

# Select Next and this screen displays:

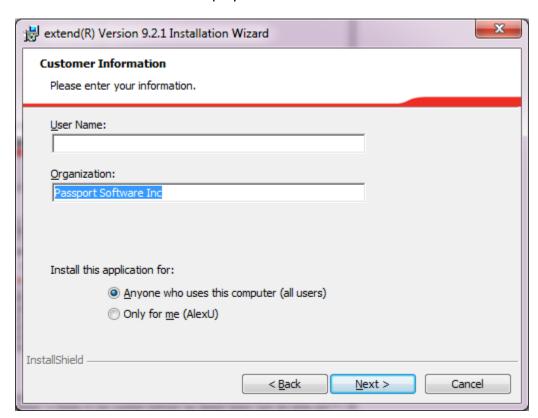

Select Next.

Select the path.

Read the Path Note below before you proceed.

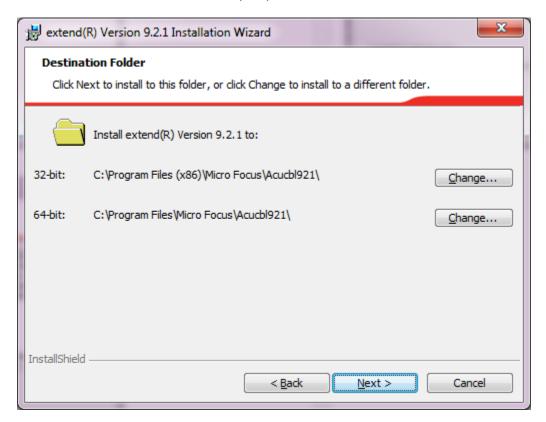

Path Note: If you use the default path which has *Program files* or if 32 bit *Program Files* (x86), you will not be able to edit the configuration file in that path. Use a path like this:

C:\Micro Focus\extend 10.0.1\AcuGT

If you install XDBC in a path that is in Program Files you will have to edit the XDBC configuration file in a non-Program Files folder on the C drive and copy it to the C:\Program Files\Micro Focus\Acucblxxx\AcuGT folder when done.

Select Next.

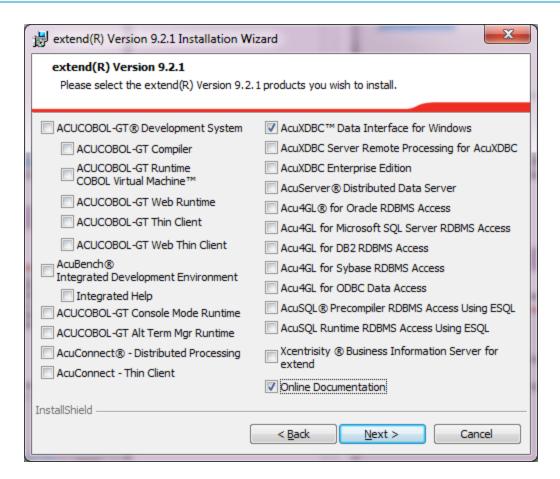

Select *AcuXDBD Data Interface for Windows* and Select *Next*. You may select the *Online Documentation* if you like. However this is technical documentation for all the Acu extend products. It does contain some technical information specifically for AcuXDBC.

The next screen displays:

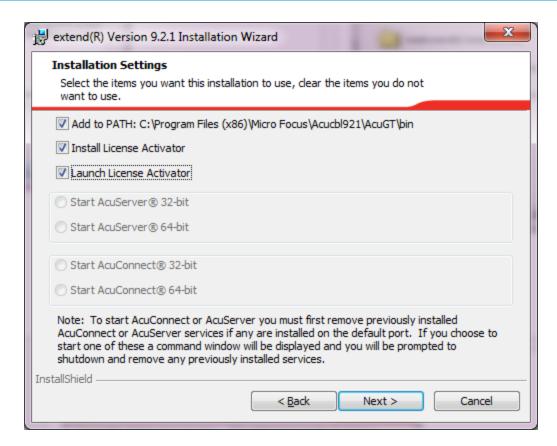

Make sure the above are checked and select Next.

This screen displays:

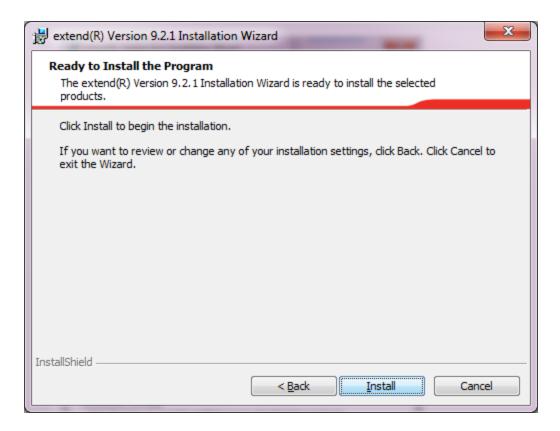

Select *Install*. When the install is finished the *Activator Wizard* displays.

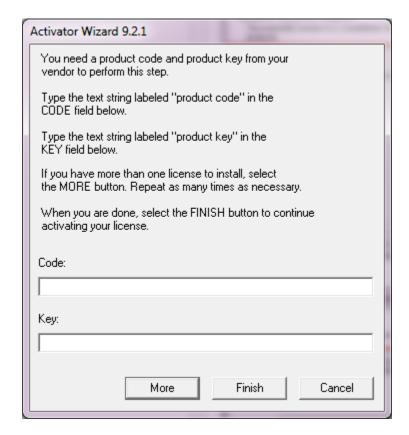

You were instructed above to run the activator during the XDBC install. However, if you did not, run Activator.exe in the bin folder and you can start it there.

# **Entering the Product Code and Key**

2. Enter the **Product Code** and hit the Tab key. Enter the **Product Key** and hit the Enter key. <u>Double check</u> each as you enter them to verify that they are entered properly. Select Finish and it creates the *xvision.alc* XDBC license file. For version 10 there is also a second license file called *qds10.alc*.

This license may have been generated in C:\ProgramData\Micro Focus\extend\9.2.x\x86 or x64 folder.

If it is version 10 of AcuXDBC it will be in a folder name of:

This license may have been generated in C:\ProgramData\Micro Focus\extend\10.0.1 \x86 or x64 folder.

You must copy the license(s) to the bin folder for AcuXDBC is installed.

ProgramData may be considered a hidden folder on your workstation. When it is, using Windows explore, you must allow to View hidden items. Then you may copy the *xvision.alc* file and *gds10.alc* file to the bin folder. Depending on the path you selected, the bin folder is normally in one of the following locations:

C:\Micro Focus\Acucbl92x\AcuGT\bin

C:\Micro Focus\Acucbl10.0.x\AcuGT\bin

# **Installation Verification**

To verify that the AcuXDBC is installed, on your computer workstation, select Start >
 Control panel. On Windows 8.1 or Windows 10 right click on the start icon and select
 Control Panel.

Select Administrative Tools and then Data sources (ODBC). Using the Small icons setup, in Windows 8 or Windows 10 select ODBC Data Sources (32-bit) or ODBC Data Sources (64-bit). Select the Drivers tab.

If AcuXDBC version 9, the extend9 AcuXDBC driver version 9.0x.0x.xxx should be installed.

If AcuXDBC version 10, the *extend 10.0.1 AcuXDBC* driver version should be installed.

### **Enter the Environmental Variables**

4. Make this Environmental Variable entries. Go to System, select *Advanced system* settings and select the *Advanced* tab. Select the *Environmental variables* button is near the bottom of the window. Using Windows 10 you will see a window similar to this:

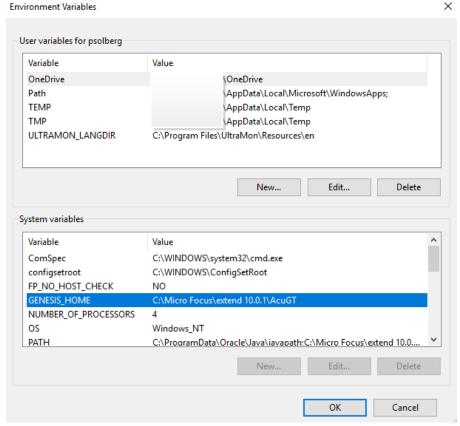

If the variable is not put there the installation, enter a new system variable like the following:

# **GENESIS HOME**

Enter a new System variable: Variable name: GENESIS\_HOME

Variable value: The value depends on the Extend XDBC version installed and path used.

Here is an example:

C:\ Micro Focus\Acucbl10.0.1\AcuGT

#### **PATH**

The path must contain the BIN folder, i.e.:

C:\ Micro Focus\Acucbl10.0.1\AcuGT\bin

Note: We have encountered a situation where there is a long list of environmental variables on the PC with the AcuXDBC GENESIS\_HOME variable at the end. This can cause an error when trying to connect to AcuXDBC from Excel or other product. Delete this

variable and re-enter it so that the GENESIS\_HOME is first on the list of variables. Also, delete any variable for an older, no longer used, version of AcuXDBC.

# AcuXDBC 32-bit vs. 64-bit

- If you have a 32-bit operating system, install the 32-bit version of XDBC.
- If you have a 64-bit operating system, but a 32-bit version of Office, install the 32-bit version of XDBC.
- If you have a 64-bit operating system and a 64-bit version of Office, install the 64-bit version of XDBC.

When 32 bit programs are installed on a 64-bit Windows operating system they go to a special (32-bit) version of the Program Files folder called "Program Files (x86)". The normal controls available from the operating system in this case are 64-bit oriented and so, for instance, the normal Control Panel > Administrative Tools > Data Sources (ODBC) functionality may *not* show the XDBC drivers after it has been correctly installed since they are not a 64-bit application.

To configure your XDBC data sources you may have to use the ODBC Data Source Administrator provided by Micro Focus. To start the program select:

Start > Programs > Extend 9.1.x > ODBC Data Source Administrator

For more information see configuration as documented in the <u>Data Source Name Configuration Example</u> section.

# **Uninstalling AcuXDBC**

If you are uninstalling an older version of AcuXDBC in order to move to a more recent version, be sure to remove the DSN's from the ODBC Data Sources Administrative Tools first. If you do not, you must re-install the older version again, remove the DSN and then uninstall it again.

You may uninstall AcuXDBC from Programs and Features found in the Control Panel. Sort by date and look for extend(R) Version X.X.X. Select it and uninstall.

# Installing the PBS™ ODBC Catalog for AcuXDBC™ in Windows

Working with the AcuXDBC driver, the PBS ODBC Catalog provides access to PBS data files. It is also required for the AcuXDBC Server installation on a Windows Server.

There are two Windows installations provided on the disk or can be downloaded from the FMS site. One is for only the PBS financial and distribution file access. The other is for the manufacturing and financial files.

The installation of the PBS ODBC Catalog for UNIX and Linux is covered in the <u>AcuXDBC for UNIX/Linux Server Installation and Configuration</u> section later in this document.

The ODBC Catalog must be installed in the "XDBC" directory (folder) under your PBS top-level directory (folder).

Do the following steps for the installation:

- 1) Provide drive letter access to where PBS is installed.
- 2) From the <u>FMS site</u> download the file that applies to your system. You must have a login and password to access to the Passport FMS.
- 3) There are two system catalog styles available.
  - a. There is a new system catalog that allows you to easily move from PBS vision to PBS system. This is now our standard and is recommended. It includes access to the accounting, distribution and manufacturing module data. To start the installation with this PBS catalog select:

b. If you prefer you may install the classic system catalog style. This will allow you to upgrade existing XDBC queries from older versions of PBS. Run this program for the accounting and distribution modules:

For the manufacturing system catalog install use this:

For all of the above installs you will be prompted for a path. The standard and recommended location for PBS ODBC Catalog is in the top-level Passport Business Solutions directory. Install it there.

If the PBS<sup>™</sup> ODBC Catalog files have been installed correctly, you will find it under the folder "/XDBC/SYSCAT" under your Passport Business Solutions top-level folder. For example, if your Passport Business Solutions software is installed on the C: drive in a folder named "PBS", your PBS<sup>™</sup> ODBC Catalog files must be installed in C:/PBS/XDBC/SYSCAT.

# 4. AcuXDBC Product Configuration

After you have installed *extend* AcuXDBC Data Interface for Windows and the PBS<sup>™</sup> ODBC Catalog you must configure the system. There are two parts to the configuration.

## c. AcuXDBC Configuration File Path Entries

Enter the paths in the PBS AcuXDBC Configuration file as needed to access the PBS Company 00 data files.

- A. A separate Configuration file and DSN is required for each PBS company.
- B. Path entries are required to each module.

## d. Data Source Name Configuration

Configure a Data Source Name (DSN) that will connect your PBS ODBC Catalog files with your actual Passport Business Solutions data files. This is done using the Windows ODBC Data Source Administrator. A separate DSN is needed for each PBS company.

You must install the PBS ODBC Catalog for AcuXDBC before you do these steps.

The following sections contain data and examples of the Data Source Name Configuration and the AcuXDBC Configuration File Path entries.

# **AcuXDBC Configuration File**

There is a text file called **PBSxdbc00.cfg** that has a separate installation. This configuration file is setup for PBS, but still may require some editing in order for AcuXDBC to function properly.

# Installation of the AcuXDBC Configuration File

There are two separate configuration file installations. One is for the financial/distribution modules and the other for the financial/manufacturing modules. Both can be downloaded from the FMS site.

## Do the following steps for the installation:

- 1) You must be on the computer or drive letter access to where PBS is installed.
- 2) You may also download the install file from the FMS site. The file names are **pbs\_XDBCcfg.exe** for all the file types.
- To start the installation for the Financial and Distribution AcuXDBC Configuration file, using Windows Explorer, browse to the downloaded location and double click on the pbs\_XDBCcfg.exe.

4. Configuration File Location Note: During the installation there is an option to change the directory. The default folder location is this:

C:\Micro Focus\extend 10.0.1\AcuGT

If it is not one of those, you must find the **AcuGT** folder on your system and install the configuration file there.

Important note: On a Windows 8 system you cannot modify the configuration file if it is installed under program files. You must copy it somewhere else on the C drive, modify it and copy it back.

# **Modifying the Configuration File Paths and Settings – Multi-Company**

Use Notepad or your favorite text editor to open it. Do not use WordPad as this may rename the extension when you save the changes making the file unusable.

There are several steps of change regarding this file.

- "PBS ODBC CATALOG PATH" Defining the path to the PBS ODBC Catalog
- "ALTERING PATHS TO FIND PBS FILES" Defining paths to PBS data
- "MULTI-COMPANY SETUP" What to do in order to access a company other than 00
- "VISION OPTION SETUP" Add this line to the setup:

```
max files 256
```

These steps are covered in detail below.

# "PBS XDBC PATH" - Defining the path to the PBS ODBC Catalog

This is where the PBS ODBC Catalog is installed. The location can vary depending on where your PBS system is installed. This is the default location:

```
dictsource "C:\PSI\PBS\XDBC\SYSCAT"
```

Therefore, if your PBS system is located under C:\Program Files\PSI\PBS, you do not have to make any changes to the path entries.

If PBS is located under C:/PBS then the path to the PBS ODBC Catalog must be changed to: dictsource "C:\PBS\XDBC\SYSCAT"

If PBS is located on a server and it is mapped to the P drive, the path to the PBS ODBC Catalog should be something like:

```
dictsource "P:\PBS\XDBC\SYSCAT"
```

# **Altering Paths to Find PBS Files**

A path to each module's data files is required. In this section there is one line that has a series of paths that indicates the location of the PBS module data files. Each path is by module by company.

If you are only using Company 00 and PBS is installed in Program Files/PSI/PBS then you do not have to make any changes in this section. Use the forward slash for these paths.

A semi-colon comes before each path. The first path of

(C:/PBS/XDBC/DATA;) is the location of specific AcuXDBC files. The remaining paths are for the PBS data files. As needed, change the path to the XDBC/DATA and the PBS data files. The configuration file line starts with the following:

```
file_prefix ";C:/PBS/XDBC/DATA/;C:/PBS/AP00"
```

If PBS is located under a networked mapped drive of "P:/Passport'' then the path to the Accounts Payable Company 00 files is "; P:/Passport/AP00''

When using a text editor, it may be easiest to select the line and use a search and replace tool. For example, you may search for "C:/PBS" and replace it with "P:/Passport".

# **Multi-Company Setup**

When accessing a second or more companies, make a copy of the **PBSxdbc00.cfg** text file and rename it to the company you are accessing. If you are gaining access to Company PS, rename it to **PBSxdbcPS.cfg**.

You must alter the paths to the PBS data files. See the section above "Altering Paths to PBS Data Files".

You must also change the company number. Look for the following line:

```
filename wildcard $$=00
```

The company number is represented by the last two characters. If you are accessing company "PS" in PBS, the line must be changed to:

```
filename wildcard $$=PS
```

## **Advanced Options Setup**

Unless you are an advanced user, we recommend that you do not make any changes to Advanced and other options in the configuration file.

If you are writing data from an external application back to PBS, please read this.

Changing "Read-Only" to "Read-Write"

**Warning:** Please be aware that setting the XDBC option to Read-Write will allow the user to change data within the Passport Business Solutions files from some external applications. PBS

data integrity can become corrupted if an incorrect value is entered in many PBS fields. We <u>highly recommend</u> that you fully understand the implications of writing data to PBS files before you allow the use of this setting. For example, when writing data to one file, this may require a change in another file.

The default is "read\_only yes". If you want to write back to PBS files change the setting to "read\_only false".

# **Data Source Name Configuration Example**

Access of the configuration file is determined in the DSN. After the install, the configuration file name must be changed from the default file name as provided.

# **Accessing the ODBC Data Source Administrator**

The following example sets up AcuXDBC access to Passport Business Solutions data installed in C:\Program Files\PSI\PBS.

To setup your AcuXDBC DSN:

In Windows 7 or Windows 8 Select:

Start > All Programs > Acucorp 9.1.x > AcuXDBC > ODBC Data Source Administrator.

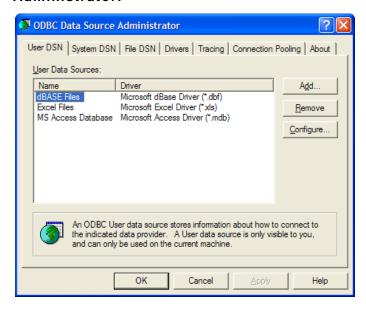

This opens your *ODBC Data Source Administrator* window. You use this application to configure your Passport Business Solutions AcuXDBC access. You may elect to create a User DSN or System DSN as it relates to the first two tabs in the above screen.

#### **User DSN**

Configuring a DSN under this tab creates a data source that is local to the computer and can only be used by the current user.

## **System DSN**

Configuring a DSN under this tab creates a data source that is local to the computer. It is not user specific and any user having the correct privileges may access the data source.

#### File DSN

The User and System DSNs produced via the AcuXDBC drivers do not display in the File DSN list.

#### **Drivers**

This will help you determine which drivers are installed on your workstation. Following the installation of AcuXDBC you will see the *Acucorp AcuXDBC driver* as one of the available drivers. If you do not see the driver listed here, it has not been installed properly or at all.

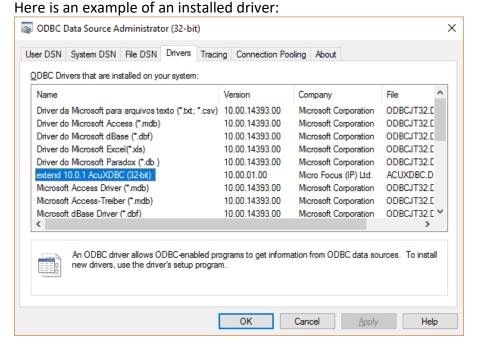

# Add and Configure the Data Source Name (DSN)

Once you have determined if this is a User or System DSN, select the appropriate tab and add this data source to the list.

## Left Click on Add

You will be prompted to select a driver that you want to use for a data source. Select the *extend AcuXDBC* driver. This is the driver that will be used to access Passport Business olutions data.

Left Click on extend AcuXDBC Click on **Finish** 

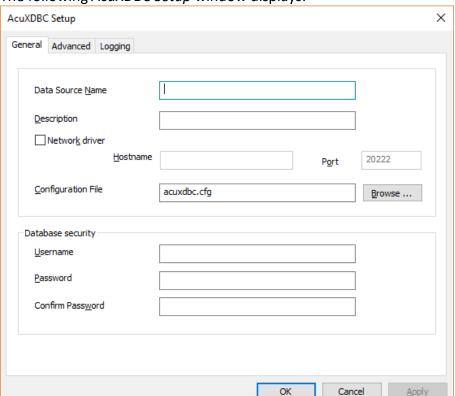

# The following *AcuXDBC Setup* window displays:

#### **Data Source Name**

In the Data Source Name field type in the name you want to give to this data source. This name may be anything you want, but should be representative of the data you intend to access. If you are using only one company in PBS, you could type 'PBS' in this field. If you have multiple PBS companies and you need a DSN for each company, enter 'PBS00' for company ID 00.

Note: You will need a separate configuration file for each PBS company.

## Description

The description is your choice and only displays in this window.

# **Configuration File**

Enter the *pbsxdbc00.cfg* configuration file name.

Note: The paths in the configuration file will have to be modified to find the PBS XDBC system catalog location and PBS Data file locations. It will also have to be copied and renamed for each PBS company you are accessing other than 00. See <u>AcuXDBC Configuration File</u> for more information.

# **Database security**

In the *Database security* section of the window, enter *system* for user name and *manager* for the default password. Enter *manager* again in the *Confirm Password* field.

See your Administrator for login information.

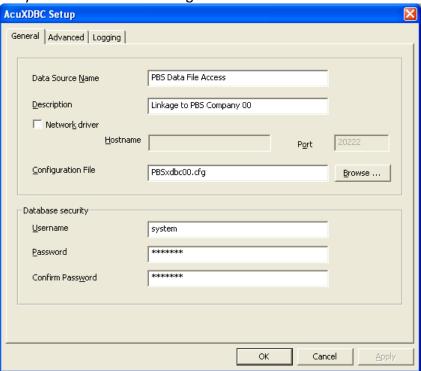

# **Advanced Tab**

Select the Advanced tab and increase the Maximum Columns field to 512; as seen here:

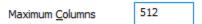

The other fields on the advanced tab should not be changed.

# **Logging Tab**

Do not change anything on this tab.

This setting will eliminate an error displayed by the DSN when accessing a PBS file that have more than 256 fields.

This completes the setup of your AcuXDBC DNS. You will now be able to gain access to your Passport Business Solutions data using ODBC-enabled applications.

# **ODBC-Enabled Application Installation and Configuration**

ODBC-enabled applications use various setup routines and configuration parameters. Setting up your ODBC-enabled applications is beyond the scope of this document. Refer to the user manual or on-line help for information about how your specific ODBC-enabled application makes use of the Windows ODBC standard to access external data.

Tip: In order to use Excel with ODBC, you must also install Microsoft Query. For some versions of Office, Query is not installed automatically. You must select the custom installation to install it.

# **Test the AcuXDBC Client Installation**

Once you have installed and configured both the server and the client you are now ready to access your PBS data from your Windows client.

To test this, use your ODBC compliant program of choice, such as Access<sup>™</sup>, Excel<sup>®</sup>, Crystal Reports<sup>®</sup>, etc. If you use Excel to access PBS via AcuXDBC, you must have Microsoft<sup>®</sup> Query installed.

# **Testing XDBC from the Client**

You may run a test AcuXDBC without any third party application installed. This will work for both single user install; not the server version.

Here is an example of verifying that XDBC is installed properly. You may modify the start menu selection to run it. Look for EXTEND on the start menu. It will also indicate a version number. Then look for the XDBCQuery menu selection and change it to something similar to this:

"C:\Micro Focus\extend 10.0.1\AcuGT\bin\xdbcquery.exe"

/cacuxdbc04:system/manager/xvision:PBSxdbc00.cfg

The actual path must match what you are using. If there is a connection, PBS data will display on the screen.

You may also run it from the folder where the xdbcquery.exe program is located. From a command prompt enter something like this:

xdbcquery

Then type this SQL statement:

SELECT \* FROM PUBLIC. VENFIL;

In the example above we are querying the VENFIL. Substitute the file that you want to query.

# Connection Failed Error Message – SQL State 28000

If you get a message like this when running Excel, here are two possible solutions:

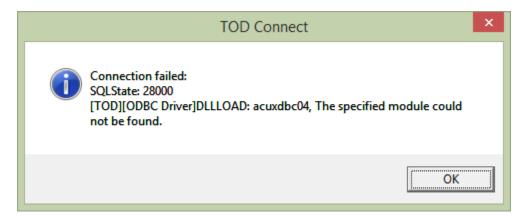

# Do the following:

- 1. If you did not install PBS as an administrator, uninstall XDBC from the current user, right click on the install program and select *Run as administrator*. After installing AcuXDBC, configure it again.
- 2. Check the paths to PBS. It is possible that the path may become wrong if you had an older version, un-installed it and re-installed the newer version, or re-installed the current version to a different path.
  - Select System > *Advance system settings*, Select the *Advanced* tab and click on the *Environment Variables* button.
  - 1. Check the *Value* (path) of the *Genesis Home* variable. Does it point to the AcuXDBC install? If no, change it.
  - 2. Check the *Path* variable. Search through the *Path* variable to make sure it points to the bin folder. Here are some examples of the path:
    - C:\Micro Focus\Acucbl92x\AcuGT\bin
    - C:\Micro Focus\Acucbl10.0.x\AcuGT\bin
    - C:\Program Files\Micro Focus\Acucbl92x\AcuGT\bin
    - C:\Program Files\Micro Focus\Acucbl10x\AcuGT\bin
    - C:\ Program Files (x86)\Micro Focus\Acucbl92x\AcuGT\bin
    - C:\ Program Files (x86)\Micro Focus\Acucbl10.0.x\AcuGT\bin
  - 3. This happened on a Windows 7 system. It may occur on Windows 8 or 10. AcuXDBC is accessing the wrong zlib.dll program. When the MSQRY32.EXE process accesses the AcuXDBC driver it should be loading:

C:\Program Files (x86)\Micro Focus\extend 10.0.1\AcuGT\bin\zlib.dll

Note that this path may be different for you. The primary issue is it needs to access the .dll file under the XDBC install.

The program looks for .dll files in the Windows folder first, so it is finding this one instead:

C:\Windows\SysWOW64\zlib.dll

The solution is to delete the zlib.dll in the Windows/sysWOW64 folder.

- 4. The path environmental variables may be too long which can cause the path to the XDBC install to get truncated so that the driver cannot find the acuxdbc04.dll. Move the path to XDBC from near the end of the paths to be beginning.
- 5. Sometime it is necessary to shut down and reboot will fix finding the genesis home objects.

## Possible Problem with XDBC Software

If changing the path is not the issue it could be a problem with Excel or whatever XDBC compliant software you are using.

The next steps are to check if the AcuXDBC installation itself to verify that it works on its own using the AcuXDBC query tool. These commands determine if the XDBC installation is working properly.

From an **administrator** command prompt on the workstation execute:

odbcsql -d YourDsnName

If there are no errors then at the SQL prompt execute a query. Do not forget the ; at the end of this command:

select t name from genesis tables;

If there are no errors then try a query against one of the tables. Do not forget the ; at the end of this command:

select \* from YourTableName;

Type q to exit that query, then /q to exit the query tool.

When the above commands work then there is an issue with the Excel or other software you are using to access the data via AcuXDBC.

The solutions is to re-install Excel or other software and that should resolve the issue.

## Where to go from here?

These instructions only cover the configuration for getting AcuXDBC up and running.

For more information on using AcuXDBC with your external applications, like Access and Excel, refer to the documentation provided with the application, study one of the many documents available online for the application or pursue training services from a local provider.

# **Appendix**

# 1. Concepts and Terms

The following terms are found in this guide and are described as they are used in this guide. For general accounting definitions consult the glossary in your Passport Business Solutions System Manager User documentation. Other definitions can be found in Chapter 1 of each Passport Business Solutions user document.

#### **AcuXDBC**

AcuXDBC is a data management system designed to incorporate Acucorp Vision files into a relational database-like environment. AcuXDBC enables you to apply SQL and relational database concepts to your COBOL data files, resulting in data that can be accessed and managed in much the same way as many of today's popular relational database management systems.

#### Column

This term is used when referring to relational databases. A column can be considered the same as a field as defined below.

#### **Data File**

A Passport Business Solutions data file usually contains one or more related records. For example, a group of employee records would comprise an employee file.

## **Data Source Name (DSN)**

A data source name is the name you assign to a group of AcuCOBOL files being accessed via XDBC.

### **Database**

A database, loosely speaking, refers to all available data, whether contained in one file or many files.

In Passport Business Solutions, the database consists of multiple files related to a specific module. As the standard, these files are stored in a folder by module. For example, Accounts Receivable files are stored in a folder named AR00. Accounts Payable files are stored in a folder named AP00, where 00 represents company number.

In relational database terminology such as SQL, a database consists of one or more files that contain one or more tables.

#### **Field**

A data field consists of one or more characters that represent a single piece of information. For example *first name*, *last name*, and *amount* are three data fields. The content, or value, of the

field *first name* might be "John" or "Debbie" or any other *first name* consistent with the rules governing the content of the *first name* field. The content, or value, of the field *amount* might be "129" or "5.98" or any other "amount" consistent with the rules governing the contents of the field *amount*.

Fields may carry any name, but the content type specifies the rules governing the content of a field. Passport Business Solutions fields available to an ODBC-enabled application are classified as type **alphanumeric**, **integer**, **decimal**, or **date** fields.

<u>Alphanumeric</u> fields may contain letters of the alphabet, numbers, and special symbols (\$, \*, :, #), or any combination of these three kinds of characters. Some alphanumeric fields can only have uppercase characters and some can have both upper and lower case.

<u>Integer</u> fields may contain only whole numbers. They may not contain letters, special symbols, or fractional numbers.

<u>Decimal</u> fields may contain whole numbers and fractional numbers expressed in decimal notation.

<u>Date</u> fields contain only dates.

# **Open DataBase Connectivity (ODBC)**

This is a data access standard developed by Microsoft. This standard allows data to be exchanged between database systems that use incompatible data access methods. This is the standard used by Acucorp to make Passport Business Solutions data available to ODBC-enabled applications such as Excel®, Access® or Crystal Reports®.

#### **Read Only**

This indicates that you may only create reports, lookups and view PBS data. The AcuXDBC configuration defines this option.

## **Read Write**

This indicates that you can alter PBS data through ODBC from an external application such as Microsoft Access. The AcuXDBC configuration file defines this option. Take care in using the Read\_Write option. There is a potential of making the data in PBS unusable when writing wrong types of data to certain fields.

#### Record

Records are comprised of one or more related fields. For example, an employee record might contain a *first name*, *last name*, *social security number* and *marital status* fields.

#### Row

This term is used when referring to relational databases. A row can be considered the same as a record as defined above.

### **PBS ODBC Catalog**

This is where the definitions to the PBS data files are stored. When you access PBS files via the ODBC standard, it looks at the PBS ODBC Catalog to determine which PBS files and fields that can be accessed.

# **System Catalog**

This is Acucorp's general term noted in their documentation for what this documentation calls the **PBS ODBC Catalog**.

#### **Table**

This term is used when referring to relational databases. A table can be considered the same as a *Data file* as defined above.

### **XFD**

This is an abbreviation for external file definition and it is an extension for a file type used with AcuODBC; a product previously supported by Passport for ODBC access, which has many similarities with XDBC. The XFD file is the major component of AcuODBC. However for XDBC an xfd file is only an intermediate step for creating a PBS ODBC Catalog. The PBS ODBC Catalog is the major PBS component with AcuXDBC. In most cases you will not have to be concerned with XFD files when using AcuXDBC. If you need to modify an XFD and create a custom PBS ODBC Catalog, please contact PSI development for instructions.

Each XFD file contains a definition for one PBS file. An example is venfil00. The 'ap' represents Accounts Payable. The 'venfil' represents Vendor file. The '00' means it is for company '00'.

# 2. Data Security and Limiting Access to PBS Data

The installation of AcuXDBC provides access to all the PBS data files; including Payroll and General Ledger information.

Security may be set up to prevent other users from accessing certain PBS data files when they are located on a server.

You may also limit the modules that users can access when setting up the configuration file. If a user has access to the configuration file, they could modify it and access confidential data. For this reason the Server version of XDBC is better because you can prevent a user from accessing and altering a configuration file.

# 3. Support and Contact Information

If help is needed to resolve any issues, please contact your PBS supplier or Passport's support department at: (800) 969-7900 ext. 124 or email <a href="mailto:support@pass-port.com">support@pass-port.com</a>.

In addition, if you discover anything that will help improve this document or the installation, please let us know.

# **Passport Software, Inc.**

3801 West Lake Avenue Suite 301 Glenview, IL 60026 800-969-7900 psi@pass-port.com http://www.pass-port.com/

#### 4. ODBC Performance

ODBC performance can vary per system and data files being accessed. There are several ways you may address performance and speed:

- 1. Optimize your queries in Access by using *Import* instead of *Link Tables*, or use maketable queries to create static copies of large data tables. This will allow you to work with a localized data set while you are running queries, but the disadvantage here is that you will have to re-import your data every time you wish to work with it. You may also optimize the link to Access by first creating Queries for just the data fields you need, and then combining queries in a report.
- 2. In Access create queries of only the data you need and then report on the data contained in the query. This will limit the amount of data you are accessing when generating your report.
- 3. Improve your network performance by upgrading your network hardware, such as switched hubs, gigabit Ethernet, and faster workstation computers. This option provides a limited increase in bandwidth, which should help performance and speed.
- 4. Install the AcuXDBC Server software on your Passport Business Solutions server. With AcuXDBC server, all queries and transactions take place on the server processor instead of the local machine, which improves performance significantly. This option will provide the most performance gain, allowing your server to handle all ODBC requests on the server side while still accessing your data from your workstation computer.

### 5. SQL Support

SQL commands may be used to query and manage PBS data. Refer to the AcuXDBC™ User's Guide in the Acucorp documentation for the available commands. If you do not have this document, contact Passport Software for assistance.

#### 6. Hardware Issues

When using a server version, with two NICs in the server and two IP addresses, the host software may attach to the secondary IP causing the workstation to not connect to the XDBC service. Diagnosis involves comparing the server log trace, to identify the used IP address, with the workstation trace log giving the IP address being used by the DSN. If they will be different then the connection error exists.

## 7. For programmers: Adding Files to an XDBC System Catalog

Here are the steps to add or change file in an existing XDBC system catalog.

In the top-level PBS folder create a batch file called PBS\_usyscat.BAT with the following contents:

```
rem * (C) Copyright Passport Software, Inc.
rem * ALL RIGHTS RESERVED. No part of this material may be reproduced or
rem * transmitted in any form or by any means, electronic, mechanical or
rem * otherwise, without written permission from RealWorld Corporation and
rem * Passport Software, Inc.
rem = PBS_usyscat.bat
rem =
rem = After setting up the directories in the GENERAL SETUP INFORMATION
rem = below, you can enter the xfd file name to update here or using the
rem = -u switch on the command line.
rem =
rem =
            GENERAL SETUP INFORMATION
rem =
rem = Set the root location of your PBS installation here.
rem = For example:
    set PBS DIR=C:\Program Files\PBS\
```

```
SET PBS DIR=C:\Program Files\PBS\
SET UTL PBS DIR=C:/Program Files/PBS/
rem ======
rem =
rem = Set your own directory for the AcuXDBC scripts and
rem = executables.
rem = For example:
       set XDBC BIN=c:\user1\bin\
SET XDBC BIN=%GENESIS HOME%\bin\
rem =
rem = An XDBC directory where your system catalog, new data files
rem = (generated by adding a table using the xdbcquery tool) and log file(s)
rem = will be created in your PBS installation directory. You can modify
rem = the defaults below.
rem =
       set PBS_XBDC_DATA=c:\data
rem =
SET PBS XDBC DIR=%PBS DIR%XDBC\
SET PBS SYS CAT=%PBS XDBC DIR%SYSCAT\
SET PBS XBDC DATA=%PBS XDBC DIR%DATA\
SET PBS SYS CAT LOG DIR=%PBS XDBC DIR%LOGFILES\
SET PBS SYS CAT LOG FILE=%PBS SYS CAT LOG DIR%LOAD-XFD-LOG.TXT
rem = A command line utilities are called below. Since it is called
rem = directly and in case the paths to the system catalog and other files
rem = contain spaces, "\\" or "/" must be used to separate the folder
rem = structure.
rem = Set the location of your xfd files to update in your system
rem = catalog here. For example:
       set UTL SYS CAT DIR="C:/Program Files/PBS/XDBC/SYSCAT"
rem = to properly run:
       xdbcutil -z -c -d %UTL SYS CAT DIR% -pa
rem =
SET UTL SYS CAT DIR="%UTL PBS DIR%XDBC/SYSCAT"
SET UTL XFD DIR="ODBC/ODBC00"
SET UTL XFD TO UNAME=apacct00#apacct#apacct$$.dat
set ASQLUSER=system
SET SVXDBC BIN="%XDBC BIN%"
SET SVDATA=%PBS XBDC DATA%
SET SVCAT=%PBS SYS CAT%
set SVUSER=%ASQLUSER%
:loop
if "%1" == "" goto startup
if "%1" == "-h" goto show usage
if "%1" == "-H" goto show_usage
if "%1" == "/?" goto show_usage
if "%1" == "-u" goto set_xfd_to_uname
if "%1" == "-U" goto set_xfd_to_uname
```

```
goto loop
:show usage
echo.
echo !!! After setting up the directories in the GENERAL SETUP INFORMATION
echo !!! below, you can enter the xfd file name to update here or using the
echo !!! -u switch on the command line.
echo !!!
echo Usage: PBS usyscat -u apacct00
echo !!!
echo !!! Use # to seperate the name of the xfd, table name and vision file name.
echo!!!
echo Usage: PBS usyscat -u apacct00#apacct#apacct$$.dat
echo.
goto end
:set xfd to uname
SET UTL_XFD TO UNAME=%1
shift
goto loop
:startup
echo Building system catalog with the following settings:
echo.
echo !!! CAUTION: This procedure updates the current system catalog.
echo !!! Confirm the following locations are correct before pressing Enter.
echo !!! Press Ctrl+C to cancel this operation.
echo !!!
echo.
echo Installation directories/files:
echo Current Acucorp executables = %XDBC BIN%
echo Current PBS = %PBS DIR%
echo System Catalog = %PBS SYS CAT%
echo Log Directory = %PBS SYS CAT LOG DIR%
echo Log FILE = %PBS SYS CAT LOG FILE%
echo File to update = %UTL XFD TO UNAME%
echo.
rem =======
rem = Update table descriptions into
rem = the SYSTEM CATALOG
rem =
echo Update file descriptions
ECHO "%XDBC BIN%"xdbcutil -z -v -l "%PBS SYS CAT LOG FILE%" -d %UTL SYS CAT DIR% -x
%UTL XFD DIR% %ASQLUSER% -u %UTL XFD TO UNAME%
PAUSE
"%XDBC BIN%"xdbcutil -z -v -l "%PBS SYS CAT LOG FILE%" -d %UTL SYS CAT DIR% -x
%UTL XFD DIR% %ASQLUSER% -u %UTL XFD TO UNAME%
@echo off
goto end
```

```
:end
set XDBC_BIN=%SVXDBC_BIN%
set PBS_XBDC_DATA=%SVDATA%
set PBS_SYS_CAT=%SVCAT%

@echo on
```

- You do not need to back up PBS before this procedure, saving a copy of the XDBC folder in case something goes wrong should be sufficient enough.
- Right click on the file and select "EDIT" to open the batch file in Notepad or use a similar editing software.
- Find the first "active" line in the file. It reads "SET PBS\_DIR" and the line after that reads
  "SET UTL\_PBS\_DIR"
  Replace the name of the location of your PBS software with slashes as shown, different
  on each of the lines.
- Find a line that says "SET UTL\_XFD\_TO\_UNAME=apacct00#apacct#apacct\$\$.dat". Type the name of the new or updated xfd exactly the way shown on the line above replacing only the prefix of the module and name of the file. You must type the name three times in exact manner as shown on the line above.
- Save the file and press Enter when it is selected, to start running the batch, then press
  Enter when prompted.
   The command prompt will terminate once the batch is done running which should only
  take a second.
- Open the XDBC folder in the top level PBS and open the log file in LOGFILES directory. It should display information similar to what is listed here:

Started at 2016-11-01 14:40:57 Information: Begin XFD Conversion Information: Begin XFD file apacct00 Information: Begin Table APACCT Information: End Repository Conversion

You may start XDBC and the added/updated file should be available for viewing.

#### 8. Modifying the XDBC Queries in Excel

Passport has made an important decision to standardize on one set of fields for both SQL and XDBC. This will result in some work in making the transition to PBS 12.05 and later from older versions when running XDBC related reports. It will require some work to point the queries to the new table and field names in the new version of the driver.

This decision was made to standardize on one set of field and table names for both XDBC and SQL to help those who wish to transition from Vision to SQL in the future. This will retain any custom reports/spreadsheets they may have designed against the 12.05 database or later. Simply remove or rename the old DSN and set up a new one pointing to the SQL database instead and be sure it has the exact same name as the old DSN and your reports should continue working.

For users coming from 12.04 or back, this will involve editing any queries to reflect the new table and field names. Since Excel is the most commonly used tool with XDBC, we will cover how you can edit your existing queries with reasonable ease to get them working with the new 12.05 XDBC driver.

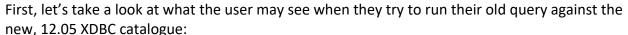

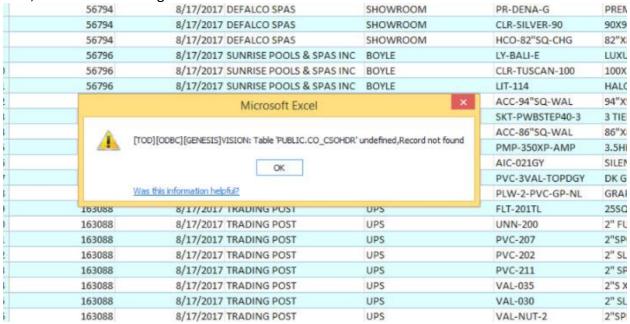

This user's query is running against PBS Manufacturing's order tables. In the error above, the first problem Microsoft Query encountered was it could no longer find the CO\_CSOHDR table. This is the sales order header table in CO. If the process were continued, it would give many additional errors on both another table, and field names within the queries.

To resolve this, click OK (assuming you've run the query) or if not, while in the spreadsheet, click on the Data tab and then click on the Connections button on the Excel menu:

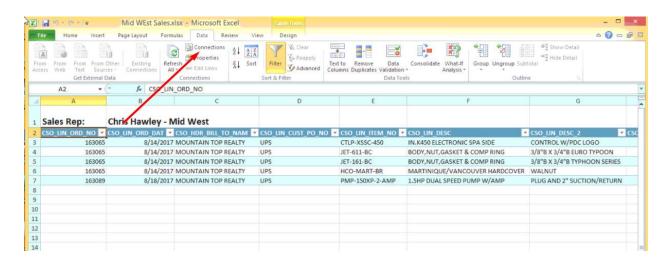

This will open up a new screen that shows you the query being used in this spreadsheet (if there are multiple, you may see more than one listed and you will repeat the following for each):

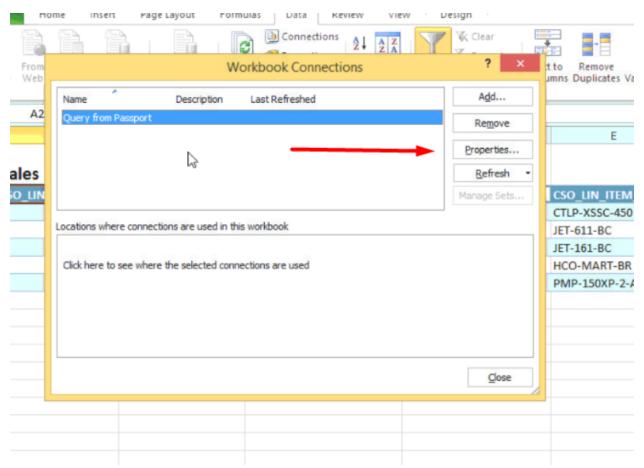

Click on the properties button and you will be presented with yet another Window where you will be able to see the query properties and even edit the actual SQL code within the query:

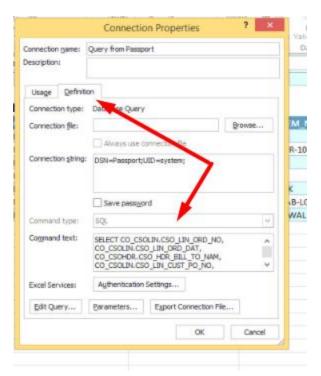

Click on the Definition tab (above) and you will see the actual query code below. You can edit the code here or you can highlight and copy the text and paste it into an editor like Notepad where it's much easier to both see and edit.

Once it's there, you can take advantage of feature of Notepad such as the Replace function (found under the Edit Menu):

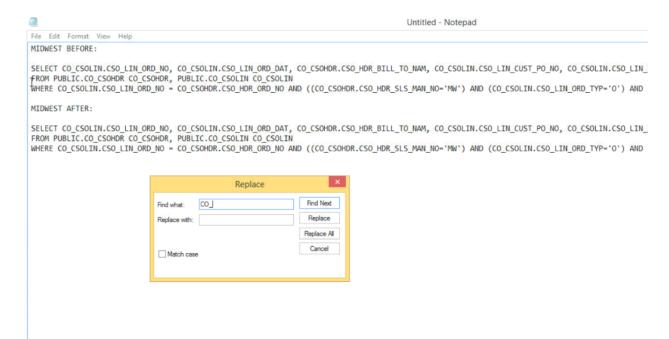

In the above, you will see I have passed in the code twice so you can see how this query is built and how it ends up. You can also see where I opted to use the Replace function to speed up some of the editing. In the image above, you will notice that there is a CO\_ being replaced by nothing. In other words, we're going to search from where our cursor is sitting to the end of the document and we will replace any occurrence of CO\_. In my case, I decided to click Find Next, to find the first occurrence so I could verify the text that was going to be changed is something I actually wish to change. Once I confirm then I click Replace. This will remove the CO\_ that is highlighted. Once you click replace, it will search for the next occurrence and allow you to click Replace each time. It will repeat this until it reaches the end of the document.

So what exactly are we changing? First, in the XDBC catalogue in 12.04 and back, we refer to each table with its module, then its name. In this case, CO\_CSOHDR as previously explained is the table for the sales order header for the Customer Order Processing or CO module. In SQL, and in 12.05 XDBC forward, we no longer refer to the module and simply refer to the table name itself. Removing the CO\_ in this instance removes a key piece of the puzzle and resolves the error we saw at the beginning of this document. If we were to use this change only, we'd start to see new errors.

In the case of the query we're working with here, there are two tables being used, CSOHDR and CSOLIN (sales order line) so we will fix the CO\_ issue with both using the first Replace function. Now that the table names issue has been resolved, we need to continue our editing to resolve the field name issues. We can use the Replace feature in Notepad to resolve the next big part of this. Each field is named as follows in 12.04 and back:

- CSO LIN ITEM NO This would be the Item Number field in the Sales Order Lines file.
- CSO\_HDR\_BILL\_TO\_NAM This would be the Sales Order Header Bill To Name field or the name of the customer's bill to address on the sales order header.

Typically, this convention will carry through for all fields within a table. So all fields in the sales order line file would start with CSO\_LIN\_ and the header's fields would start with CSO\_HDR\_. In 12.05 forward, we've dropped these and simply refer to the field name. So in the above two examples the names would look like this:

- ITEM NO
- BILL TO NAM

IMPORTANT NOTE: In the PBS Accounting and Manufacturing field definition guides the names are provided for each field in the SQL Column Name field.

So let's set our cursor at the beginning of the paragraph we've already edited and we'll change the text we're looking to find and replace. In this example, we're going to replace CSO\_LIN\_ with nothing. In other words, we're going to delete it. I will again recommend stepping through this so you can verify you are changing what you wish to change like we did before:

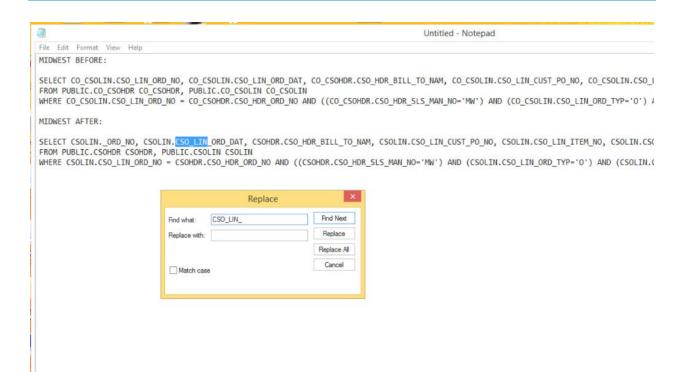

Move your cursor back to the beginning and repeat this but change the text we're finding and replacing with CSO\_HDR\_.

This will resolve most, and in some cases ALL issues you are going to encounter in your query. There may be some field names that have changed in addition to dropping the prefix. For instance, to match the SQL field name, CSO\_HDR\_SLS\_MAN\_NO didn't just change to SLS\_MAN\_NO, it actually changed to SLS\_REP\_NO to match the SQL name. In this case, simply highlight the MAN and replace it with REP. If there are other field names that actually changed that are being used in this query, you'll need to do the same. There is a document available where you can see all field name changes of this nature table by table.

Once you're done with those final edits, you can now highlight the edited query, copy it to memory, and now we can go back to the screen where we got that from and paste it in (I suggest deleting what's there first so you know you're not blending the old and new:

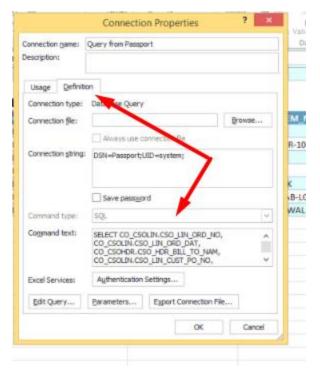

Once you've updated this information, click OK. If you have prompts built into the query, you may be prompted for them now. The query will run in the background once you do so. While it's running, you will see this screen. Once it's done running, you can click the Close button and SAVE YOUR UPDATED SPREADSHEET!

You will now be able to use your old query against the new V12.05 tables.

#### 9. Supported Modules and Files

The PBS ODBC Catalog provides access for the Passport Business Solutions files listed below. We have provided access to the most relevant files within Passport Business Solutions. Each Passport Business Solutions file can be identified as a table within an ODBC-enabled application by its filename preceded by an application identifier such as AP for Accounts Payable or GL for General Ledger. For example, the Passport Business Solutions Accounts Receivable Customer File will be listed as a table called "CUSFIL". There are three groups of files: Financial, Distribution and Manufacturing. You may either install a PBS™ ODBC Catalog that contains the Financial and Distribution files or a PBS™ ODBC Catalog that contains the Financial and Manufacturing files.

The PBS Field definition Guide for PBS and Manufacturing lists all the fields, with descriptions, for all the files below. Refer to those guides as needed.

#### **Financial Files**

The following is a list of the PBS Financial Series modules, table identifiers for the module, and the files you can access via the PBS ODBC Catalog. Additional information about most of these

files can be found in the Passport Business Solutions Administration Manual for each module in the appendix titled *Initializing Data Files*.

**VENFIL** 

**VENHIS** 

VOIDCK

## Accounts Payable (AP)

File name **ODBC Catalog file name Accounts Payable Accounts APACCT** A/P Checks **APCHKF** A/P Control Information **APCTLF** Distributions to G/L **APDIST** 1099 Federal Auxiliary Information **APFAUX** A/P Forms **APFRMF** Open Items **APOPEN** A/P Transactions **APTRXF Change Vendor Information CNGVEN** Pay-to Addresses **PAYTOF Memo Transactions TRXMEM Transaction Distributions TRXDIS** 

# Account Receivable (AR)

Vendors

**Vendor History** 

**Void Checks** 

### File name PBS ODBC Catalog file name

**Accounts Receivable Accounts ARACCT** A/R Control Information **ARCTLF** A/R Codes (Terms, Ship-via, etc.) **ARCODS** Distribution to G/L **ARDIST Change Customer Information CNGCUS** Open Items **AROPEN Commission Due** COMFIL **Customer Contacts CONFIL Cash Application CSHAPL CSHTRX Customer History Customer History CUHFIL** Customers **CUSFIL** Customer's Profile **CUSPRF** Deliver-to (Ship-to) Addresses **DLVFIL Goods and Services GDSSVC Invoice History Auxiliary Information IHSAUX Invoice History Headers IHSHDR Invoice History Lines IHSLIN Invoice History Serial Number Transactions IHSSER** Cash History **KSHHST Returned Check Charges NSFCHG Returned Check Transactions NSFTRX Returned Checks Application NSFAPL Returned Check Application to Jobs NSFJOB Invoice Auxiliary Information PIAUXF Prepaid Cash Transactions PPCTRX Invoice Headers PIHDRF Invoice Lines PILINF Recurring Bill Auxiliary Information RAUXFI Recurring Bill Headers RHDRFI Recurring Bill Lines RLINFI** Miscellaneous Charges Distributions **SLDTRX** Miscellaneous Charges **SLSTRX** Sales Reps **SLMFIL** Taxes - Open File **TXOPEN** 

#### Check Reconciliation (CR)

File name ODBC Catalog name

Check Distribution Transactions
Check Transactions
Check Transactions
Checking Accounts
Checkbooks
Check Reconciliation Control Information
CKCTLF
Distributions to G/L
CHKDST
CHKDST
CHKDST
CKACCT
CKBOOK
CKCTLF
CRDIST

# General Ledger (GL)

File name **ODBC Catalog file name Budgets BUDGET Chart of Accounts** CHARTF Comparatives **CMPRTV** Changes to the Chart of Accounts **CNGCOA Statement Specifications FSSPEC** Codes **GLCODS** G/L Control Information **GLCTLF Distribution Transactions GNJTRX Cost Center Groups GRPFIL** G/L Comment Layouts LAYCOL G/L Layouts **LAYOUT General Journal Transactions MLTRXD General Journal Headers MLTRXH Accounting Periods PRDFIL General Ledger Transactions TRXFIL** 

**STJTRX** 

**ODBC Catalog file name** 

#### Payroll (PR)

File name

**Standard Journal Transactions** 

| P/R Checks                             | CHKFIL        |
|----------------------------------------|---------------|
| Change Employees                       | CNGEMP        |
| Deduction and Earning Codes            | DEDCOD        |
| Employee Direct Deposit Accounts       | EMPDDA        |
| Employee Extended Information          | <b>EMPEXT</b> |
| Employee Federal Auxiliary Information | EMPFAU        |
| Employees                              | EMPFIL        |
| Employer Extended Information          | <b>EMPREX</b> |
| Employee State Auxiliary Information   | EMPSAU        |
| Payroll History                        | KHISFL        |
| Manual Distributions                   | MANDIS        |
| Adjustments History                    | MANHIS        |
| Adjustments                            | MANTRX        |
| Multi-City / Multi-State Information   | MCSFIL        |
| Jurisdictions                          | MJRFIL        |
| Payroll Control Information            | PRCTLF        |
| Distributions to G/L                   | PRDIST        |
| P/R Forms                              | PRFRMF        |
| Quarter to Date History                | QTDHIS        |
| City/State History                     | SCDHIS        |
| Time Worked Distributions              | TIMDIS        |
|                                        |               |

Time Worked History

**Void Payroll Checks** 

**Void Payroll Check Information** 

Time Worked

**TIMHIS** 

**TIMTRX** 

**VDMTRX** 

**VDPCHK** 

# Payroll (PR)

File name ODBC Catalog file name

Year to Date History YTDHIS

# PBS Company System Files (RW)

File name ODBC Catalog file name

Valid G/L Accounts ACCTFI **Batches BTCHFL Banks BNKACT Cash Accounts CSHACT** Contacts **CONTAC Credit Card Tokens CCTKNF** Locations **LOCATF Company Information COMPFI Payment Codes PMTCOD Payment Transactions PMTFIL Payment History PMTHIS Return Reasons RSNFIL Distribution History Navigation NADIST** 

This file is common to all companies.

### PBS Common\* Files (RW)

File name ODBC Catalog file name

Multi-company File MLTCMP

### **Distribution Files**

The following is a list of the PBS Distribution Series modules, table identifiers for the module, and the files you can access via the PBS ODBC Catalog. Additional information about most of these files can be found in the Passport Business Solutions Administration documentation for each module in the appendix titled *Initializing Data*.

# Inventory Control (IC)

| mironiary control (10)      |                               |
|-----------------------------|-------------------------------|
| File name                   | <b>ODBC Catalog file name</b> |
| Alternate Items             | ALTITM                        |
| Item Product Categories     | CATEGF                        |
| Change Item Information     | CNGITM                        |
| I/C Keywords                | CKEYWF                        |
| Component Costs             | CMPCST                        |
| Components                  | CMPFIL                        |
| Warranty Coverages          | COVFIL                        |
| I/C Codes                   | ICCODS                        |
| I/C Control Information     | ICCTLF                        |
| Distributions to G/L        | ICDIST                        |
| Item Notes                  | ICNOTF                        |
| Physical Count Transactions | ICPHXF                        |
| Warranty Codes              | ICREFM                        |
| Serial Number Transactions  | ICTKXF                        |
| Serial Numbers              | ICTRKF                        |
| Inventory Accounts          | INVACT                        |
| Inventory Transaction Jobs  | INVTRX                        |
| Items                       | ITMFIL                        |
| Item Numeric Sequence       | ITMNUF                        |
| Inventory History           | ITXHIS                        |
| Kits                        | KITFIL                        |
| LIFO/FIFO Layers            | LAYFIL                        |
| Prices                      | PRCFIL                        |
| Serial History              | SERHIS                        |
| Statuses                    | STAFIL                        |
| Item Status Codes           | STATFI                        |
| Item Product Sub-categories | SUBCAT                        |
| Units of Measure            | UNITFI                        |
| Warehouses                  | WHSFIL                        |
| Work Order Costs            | WKOCST                        |
| Work Orders                 | WKOFIL                        |
| Work Order Headers          | WKOHDR                        |
| Work Order Lines            | WKOLIN                        |
|                             |                               |

# Job Cost (JC)

File name ODBC Catalog file name

Billing and Payment Transactions

Cost Categories

CATFIL

Change Master

CNGMST

# Job Cost (JC)

| File name | ODBC Catalog file name |
|-----------|------------------------|
|-----------|------------------------|

**Cost Transactions CSTTRX** Additional Job Description DESCFI Inactive Additional Job Description **DESCFX** Job Details **DTLFIL Inactive Job Details DTLFIX Detail Holdings HLDFIL** Job Cost Control Information **JCCTLF** Distributions to G/L **JCDIST** Job Masters **MSTFIL Inactive Job Masters MSTFIX** 

### Order Entry (OE)

#### File name ODBC Catalog file name

Order Lines LINITM
E.D.I. Audit EDIAUD
Order Entry Control Information OECTLF
Order Headers ORDHDR
Order Transaction Serial Numbers OETKXF
Recurring Order Headers OERHDR
Recurring Order Lines OERLIN

### Purchase Order (PO)

#### File name ODBC Catalog file name

P/O Auxiliary Information **AUXFIL** Changed P.O Transaction Distributions **CNGDIS** Changed P.O. Headers **CNGHDR** P.O. Transaction Distributions DISTRX P.O. Transaction Headers **HDRTRX Purchase Order Control Information POCTLF** Distributions to G/L **PODIST** P.O. Master Headers **POHDRF POLINF** P.O. Master Lines **RCVHIS Receivings History** Vendor Items **VENITM** 

#### Point of Sale (PS)

### File name ODBC Catalog name

Alternate Items (Bar Code Numbers) ALIITM **Credit Cards CCRDFI Contract Pricing CNTRPC Customer Restrictions CRDHLD Drawers DRWFIL** Layaway/Line Comments **LWYCMT** Layaway Headers **LWYHDR** Layaway Lines **LWYLIN** 

## Point of Sale (PS)

| File name | ODBC Catalog name |
|-----------|-------------------|
|           |                   |

**LWYPAY Layaway Payments** Layaway Tracking **LWYTRK Price Overrides OVRRID Transaction/Line Comments POSCMT Transaction Headers POSHDR Transaction Lines POSLIN Transaction Payments POSPAY** Sales Summary **POSSUM** Services **POSSVC Pay Outs POTFIL Payment Codes PSCODS** Point of Sale Control Information **PSCTLF POS Ship-to Addresses PSSHIP Serial Transactions PSTKXF Posted Payments PSTPAY** Registers **REGIFI Comments History SHSCMT Header History SHSHDR** Line History **SHSLIN Payment History SHSPAY Serial History SHSSER Special Sale Prices SPCSAL** Stores **STORFI POS Users USERFI** 

# **Manufacturing Files**

The following is the ODBC Catalog list for the PBS Manufacturing Series files.

# **Customer Order Processing**

| File name                          | ODBC Catalog name |
|------------------------------------|-------------------|
| Customer Tracking                  | BOSTRK            |
| Customer Order Control Information | COCTLF            |
| Backlog, Orders and Sales          | COPBOS            |
| Daily Orders Tracking              | COPORD            |
| EDI Purchase Order Allowances      | CPOALW            |
| EDI Purchase Order Details         | CPODTL            |
| EDI Purchase Order Headers         | CPOHDR            |
| EDI Purchase Orders Names          | CPONAM            |
| EDI Purchase Order Notes           | CPONTE            |
| EDI Purchase Order Terms           | CPOTRM            |
| Default Comments                   | CSOCOM            |
| Sales Order Headers                | CSOHDR            |
| Sales Order Line Comments          | CSOLCM            |
| Sales Order Lines                  | CSOLIN            |
| Lot/Serial Control Information     | CSOLSN            |
| Standard Certifications            | CTFFIL            |
| Customer Types                     | CUSTYP            |
| Price Discounts                    | PRCDSC            |
| Sales History                      | SALHIS            |
| EDI Standard Carrier Codes         | SCACOD            |
| Ship-to Addresses                  | SHIPTO            |
| Sales Accounts                     | SLSACT            |
| Sales Rep Commissions              | SLSCOM            |
| Special Prices                     | SPCPRC            |

# **Capacity Planning**

| File name                             | <b>ODBC Catalog name</b> |
|---------------------------------------|--------------------------|
| Capacity Planning Control Information | CP_CPCTLF                |
| Detail Plan Details                   | CP_DPLDET                |
| Detail Plan Periods                   | CP_DPLNPD                |
| Detail Plan Summary                   | CP_DPLSUM                |
| Rough Plan Details                    | CP_RPLDET                |
| Rough Plan Periods                    | CP_RPLNPD                |
| Rough Plan Summary                    | CP_RPLSUM                |
| Rough Planned Orders                  | CP_RPOFIL                |
| Resource Structures                   | CP RSFIL                 |

### **Inventory Management**

File name **ODBC Catalog name Branch Warehouse Items BWHITM** G/L Control Information **GLICTL Item Warehouse Accounts IACWHS ICSCAT Inventory Cost Categories Inventory Management Control Information IMCTLF Inventory History INVHIS Item Comments ITMCOM Item Masters ITMFIL Item Types ITMTYP** Lot/Serial Number History **LSNHIS** Material Usage Variance **MUVHIS** On hand Details OHIDET **Physical Count Records PHYCNT** Purchase Order Line Items **POLITM** Period Quantity Sold History **PQSHIS Product Categories PRDCAT Shop Order Comments SOCOMT Shop Orders SOFILE Shop Order Material Records SOMATL** Warehouses **WHSCOD** 

## Manufacturing Job Costing

File name ODBC Catalog name

**Costing Barcode Work Information EMPBAR Employee Labor EMPLAB** Mfg. Employees **EMPSBS Estimate Details ESTDET** Estimate Header **ESTHDR Estimate Lines ESTLIN** Job Billings **JOBBIL** Job Masters **JOBMST Labor Batch Imports LABIMP Labor Import Control Information LBACTL Labor Exception Codes LBXCOD** Manufacturing Jobs Control Information **MJCTLF** Misc. Cost Codes **MSCCCD Alternate Operations SOALTO Shop Order Labor SOLABC** Shop Order Misc. Costs **SOMSCS** Shop Order Misc. Costs Details **SOPMCD** 

### Master Scheduling & MRP

File name **ODBC Catalog name Branch Warehouse Factors** MS\_BWHMRP **Forecast Periods** MS\_FCSTPD Firm Planned Orders MS FPOFIL **Planning Group Items** MS GRPITM **MRP Headers** MS MRPHDR **MRP Orders** MS\_MRPORD **MRP Pegging** MS MRPPEG MRP Requirements MS\_MRPRQT MRP Run Information MS MRPRUN Master Scheduling Control Information MS MSCTLF **Planning Groups** MS PLNGRP Schedule Periods MS SCHDPD

#### **Product Definition**

File name ODBC Catalog name

**Engineering References ENGREF Labor Grade Rates LABGRD Product Definition Control Information PDCTLF Product Structures PSFIL Routing Instructions RTGINS Routing Operations RTGOPN Standard Operations Instructions STDINS Standard Operations STDOPN Work Centers** WRKCTR

#### **Product Purchasing**

File name ODBC Catalog name

**Blanket PO Line Comments BOLCOM** Blanket PO Header **BPOHDR Blanket PO Lines BPOLIN Item Sources ITMSRC** Non Vendor Sources **NONSRC PLNBUY Planner Buyers Purchasing Addresses POADDR** P.O. Change Log **POCNGL Comments Codes POCOMT Product Purchasing Control Information POCONT Invoice Distributions POIDST Invoice Transactions POITRX PO Line Comments POLCOM PO Headers PPHDRF** Purchase Price Variance Details **PPVDET Purchase Price Summary PPVSUM** 

# **Product Purchasing**

File name ODBC Catalog name

Reject Reason Codes
Receiving History
Rejected Material
RJTMTL
Vendor Performance
Shipments In Transit
Vendor Warehouses
PRRCOD
RCMHIS
RJTMTL
VENPFM
VENPFM
VENSIT
VENSIT

### **Shop Floor Control**

Item Operation HistorySF\_IOPHISOperation ScheduleSF\_OPNSCDSchedule RunSF\_SCDRUNShop Floor Control InformationSF\_SFCTLFOperation/Material AssignmentsSF\_SOPMTLTime Phased CapacitiesSF\_TIMCAPWork Center FlowSF\_WCTFLO